# 在线笔试考生操作指南

### 笔试客户端下载链接网址:

<https://t.weicewang.com/notify/10776>

(模拟考试和正式考试网址相同)

### 一、考前准备

#### 1. 硬件准备

1) 考试设备:考生须准备笔记本电脑或台式机(不支持移动设备作 答,台式机须外接摄像头、麦克风及扬声器)、确保考试用电脑的摄 像头、麦克风及扬声器等可以正常使用, 保持电量充足、持续;

2) 监考设备: 智能手机(已安装微信, 建议微信更新至最新版);

3) 手机支架:方便第二视角监控的摆放(如无手机支架,需准备支 持手机的物品)。

#### 2. 软件准备

1) 电脑需要为 Win7, Win10, Win11 或者 Mac Os 操作系统, 确保 电脑已安装最新版本谷歌浏览器或 360 极速浏览器;

2) 请确保手机已安装微信,建议微信更新至最新版。

#### 3. 考试环境

1) 网络条件要求

(1)考试场所应有稳定的网络条件,支持考试设备和监控设备同时 联网。

(2)网络带宽不低于 20Mbps,建议使用带宽 50Mbps 或以上的独立 光纤网络;

(3)每位考生网络上传速度不低于 2MB/s;

(4)建议考生准备 4G 等手机移动网络作为备用网络,并事先做好调 试,以便出现网络故障时能迅速切换备用网络继续考试。

2) 考试过程中笔记本电脑或台式机需全程关闭微信、QQ、Team Viewer 等无关软件;

3) 笔试环境及着装要求:

确保考试环境安静、整洁。考生所在的笔试环境应为光线充足、封闭、 无其他人、无外界干扰的安静场所,考生端坐在距离摄像头 50cm(误 差不超过±5cm),着白色或浅色无领上衣,笔试时将五官清楚显露, 不得佩戴首饰(如发卡、耳环、项链等),头发不要遮挡眉毛,鬓角 头发需掖至耳后,不允许化浓妆,长发考生须将头发绑起。笔试背景 需保持整洁,考生需要保证双手及肩部以上全部呈现在摄像头可视范 围内。

# 二、考试操作指引

## 1. 准考证查看

按要求输入个人信息和验证码后,勾选相关协议,点击【查看准考证】

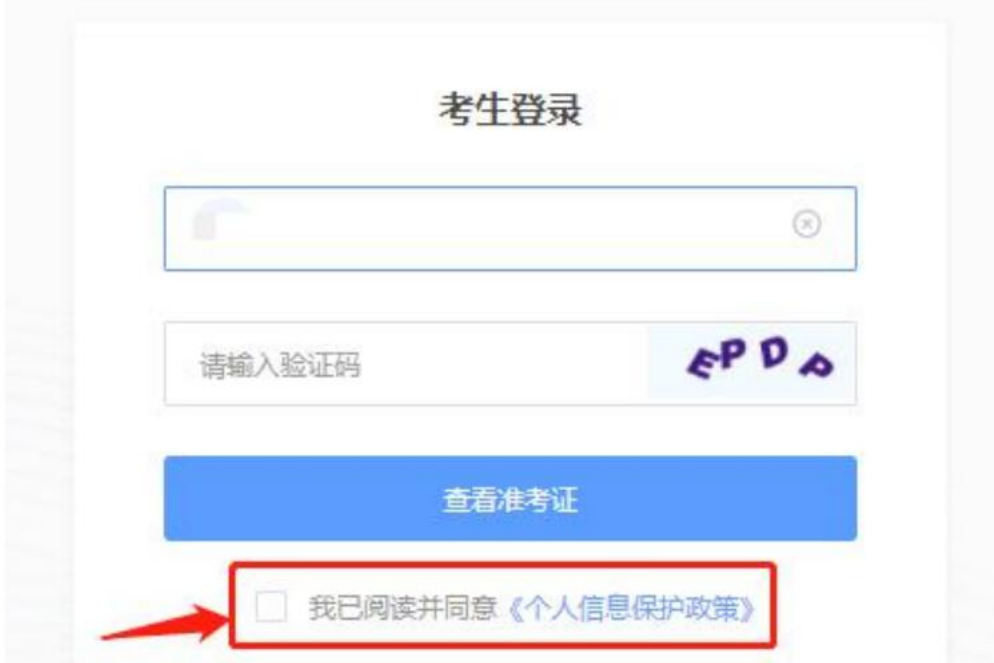

### 模拟考试阶段:

点击准考证界面的【模拟考试】按钮

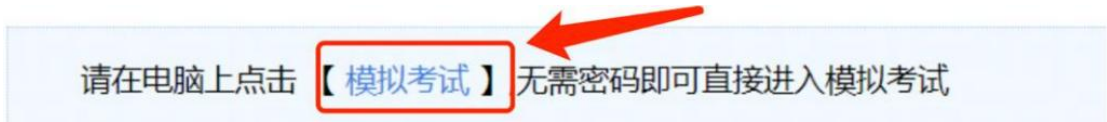

#### 正式考试阶段:

正式考试当天,点击准考证界面的蓝色的正式考试网址进入考试系统

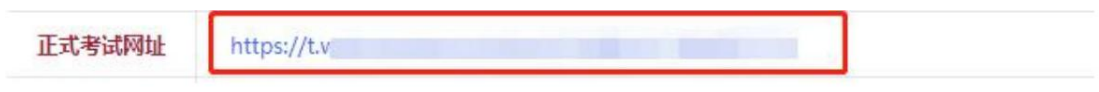

## 2. 进入考试系统

模拟考试阶段:免登录进入考试系统

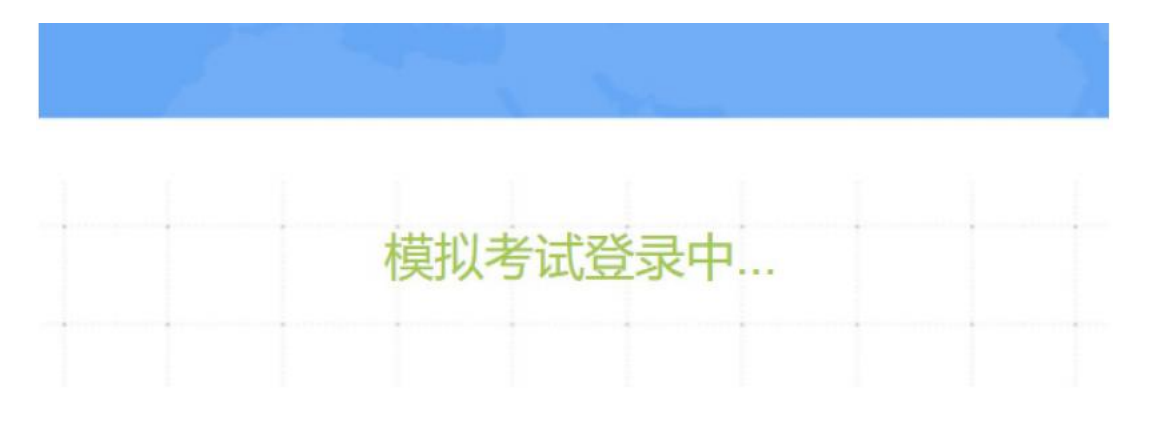

正式考试阶段:需输入个人身份证号,勾选相关协议后进入考试系统

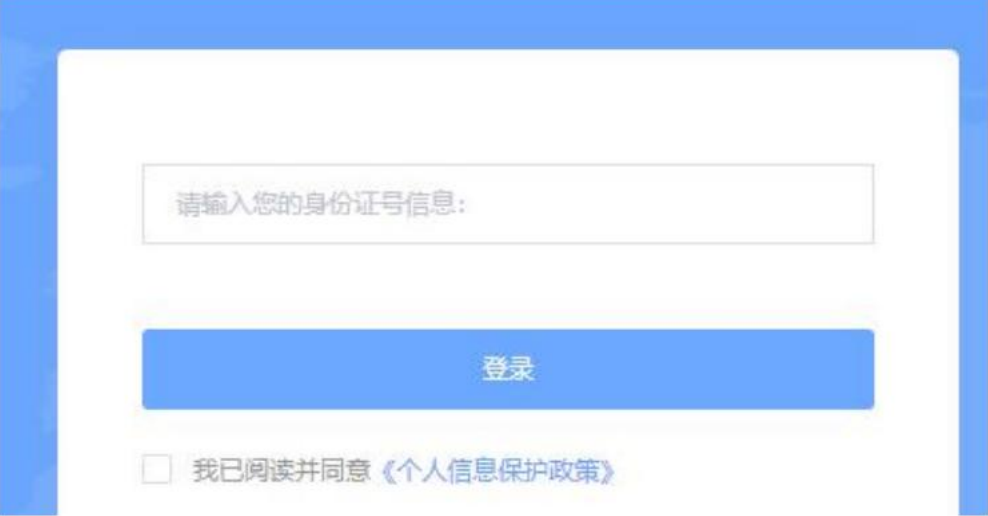

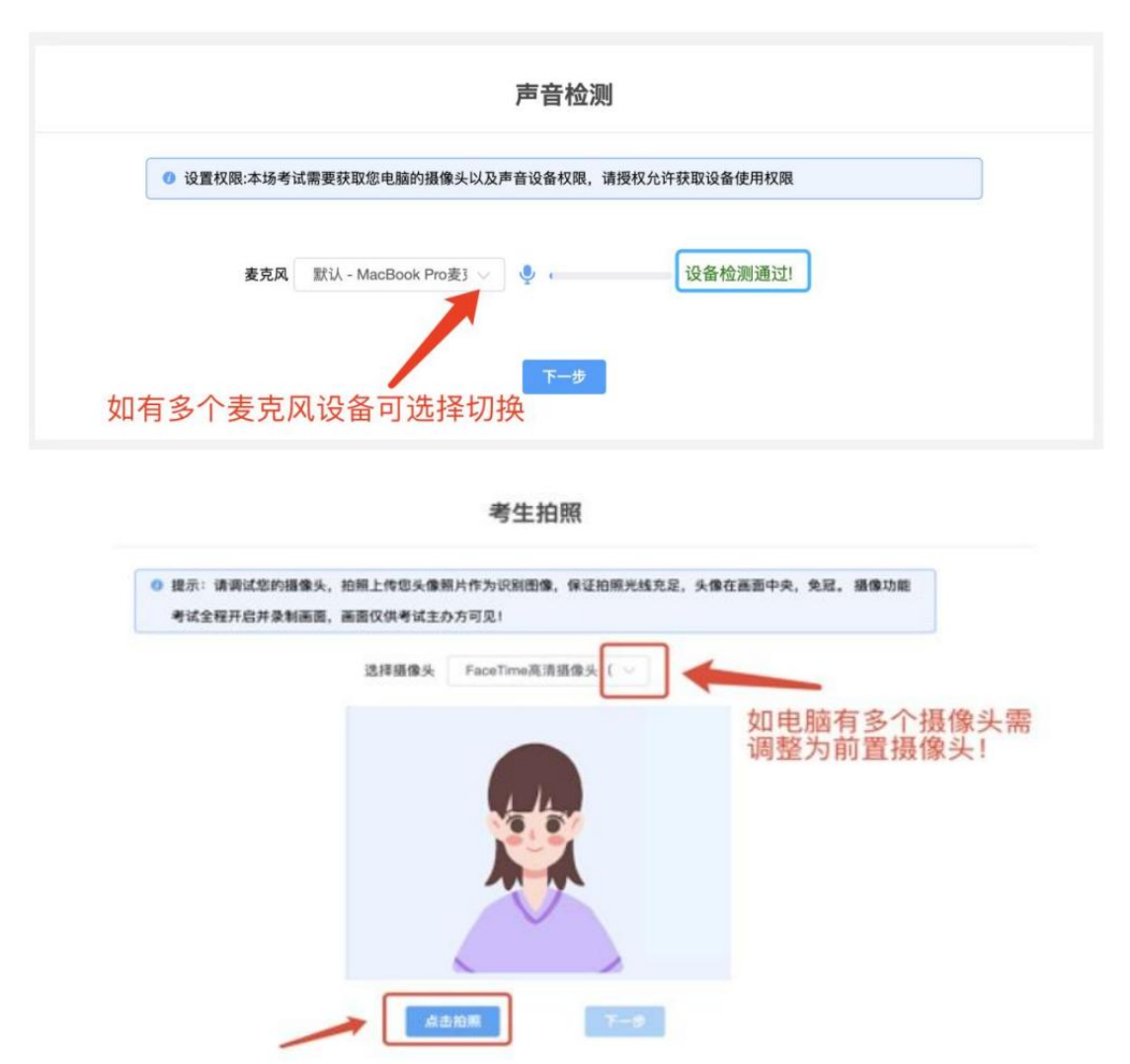

进入考试系统后按照图示依次完成麦克风和摄像头的调试

## 3. 双监控操作

完成人证核身后,需要按照图示用手机微信扫一扫屏幕上的二维码, 并按照要求摆放好手机的位置(建议 3 点钟方向或 9 点钟方向, 准备 手机支架角度更佳),确保监考人员可以看到考生的电脑屏幕和考生 本人。

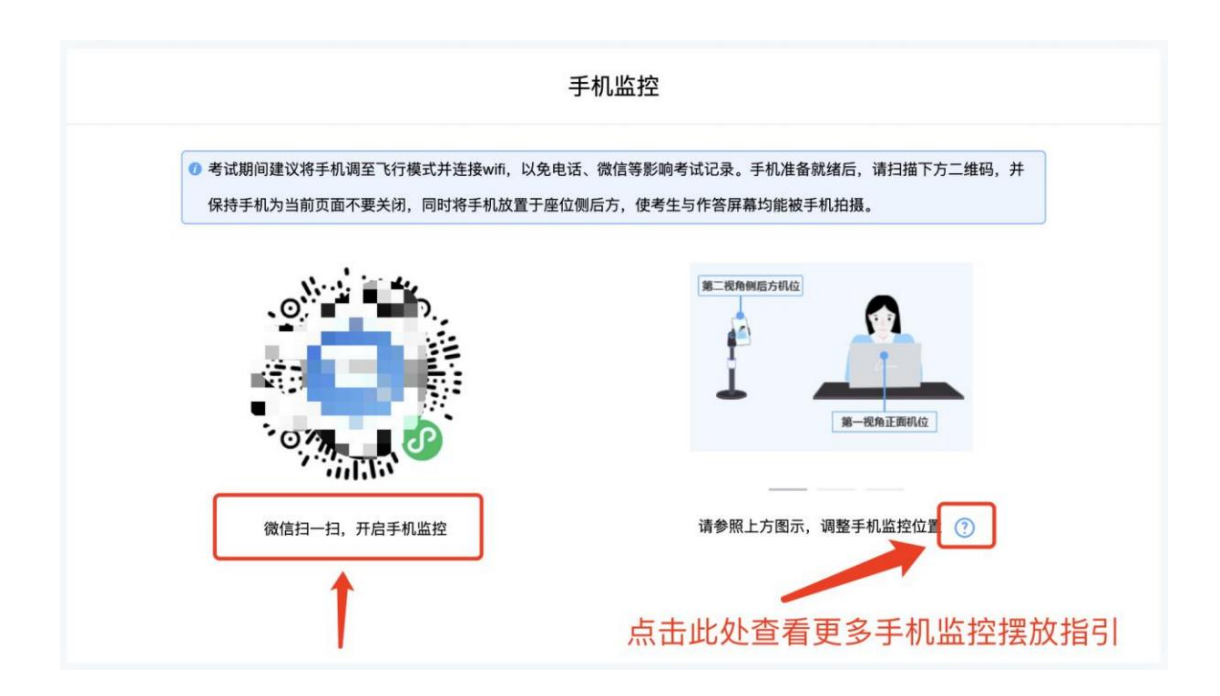

扫码后手机上出现如下画面后,点击【确认开启监控】,等待电脑端 出现【监控

已开启,下一步】的提示,点击进入。

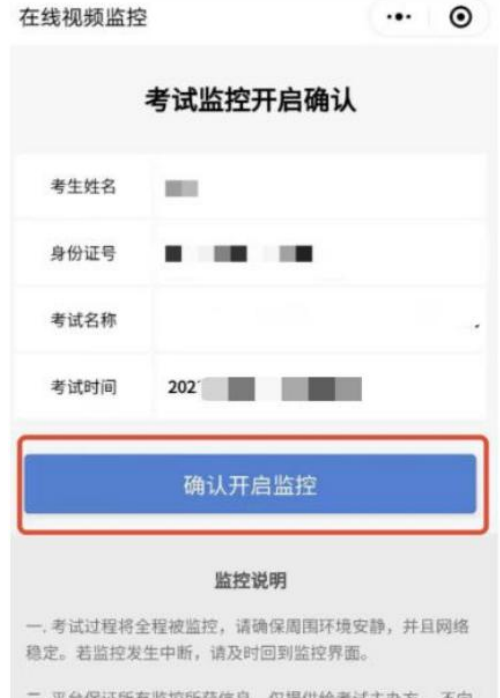

平台保证所有监控所获信息,仅提供给考试主办方, 不 任何第三方透露。

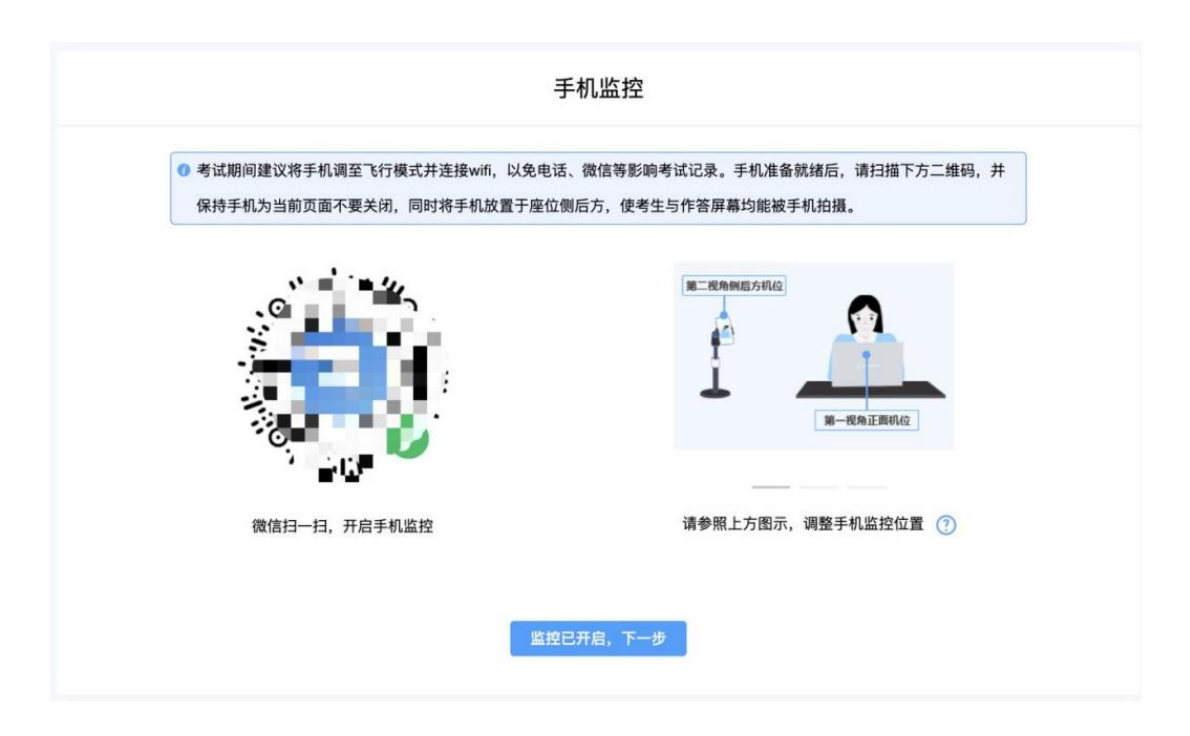

手机监控摆放

### (考生务必在考前调整摆放角度至如下画面)

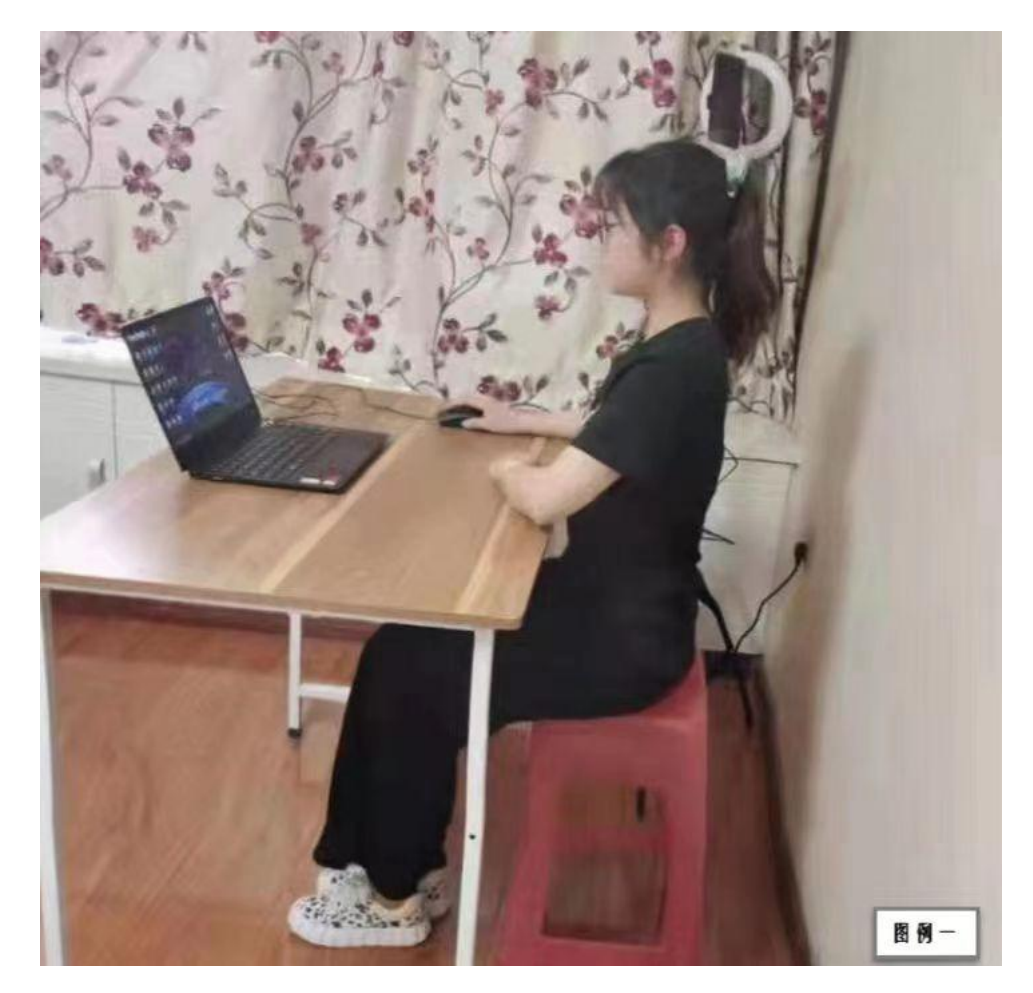

## 5. 完成信息确认

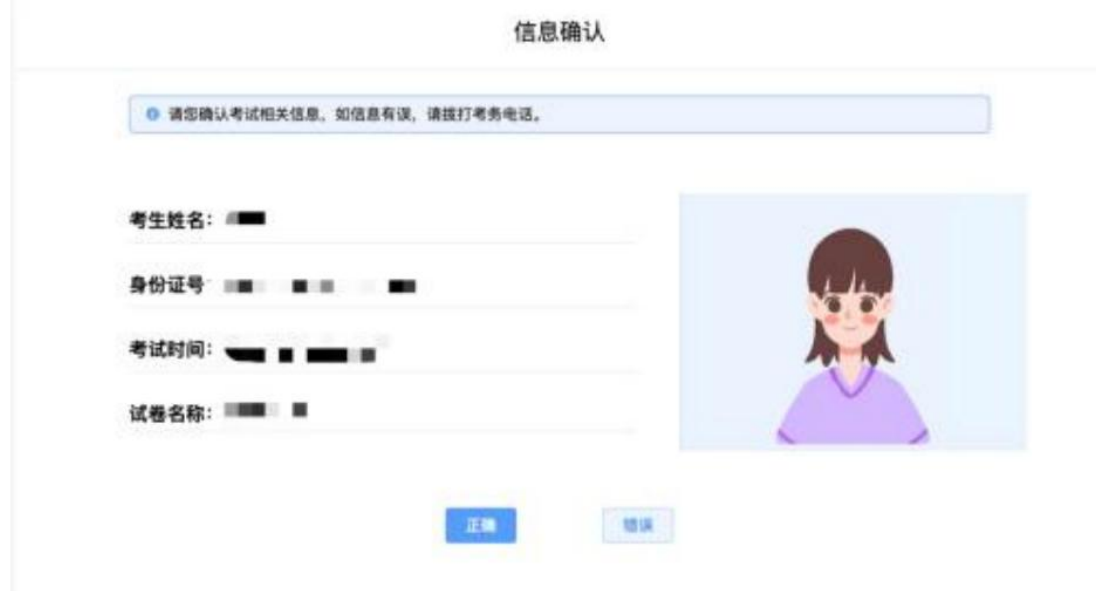

## 6. 正式进入考试

## 仔细阅读考试须知并接受后进入考试

考生操作演示项目

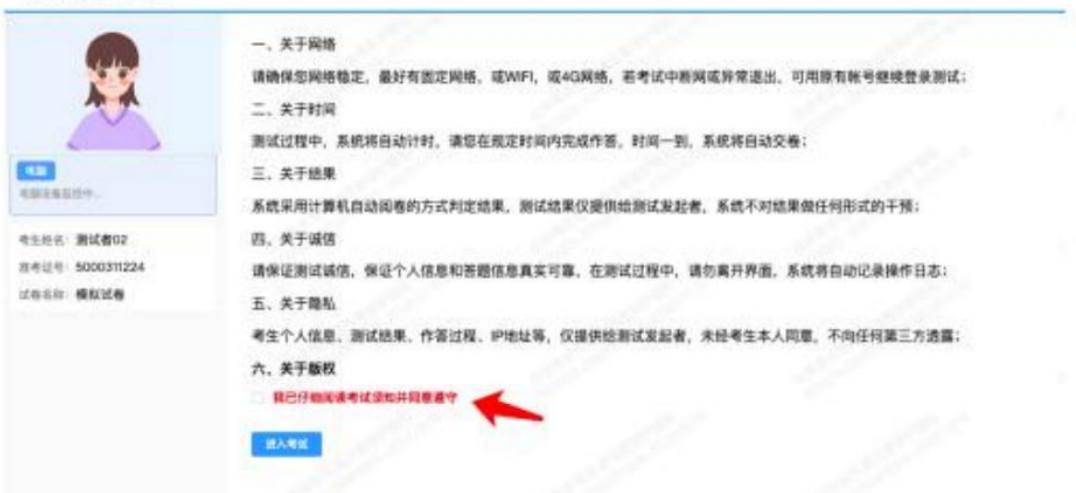

考试右上角为考试倒计时,注意答题时间;系统底部按钮为主要操作 部分。

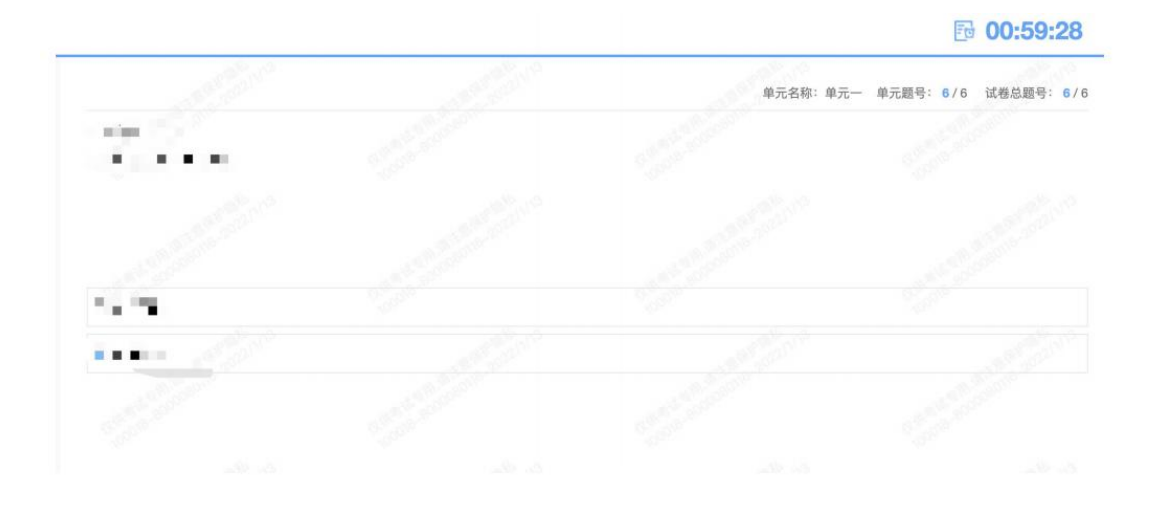

## 7. 手机监控意外中断

考中如果手机监控中断需要重新扫码连接

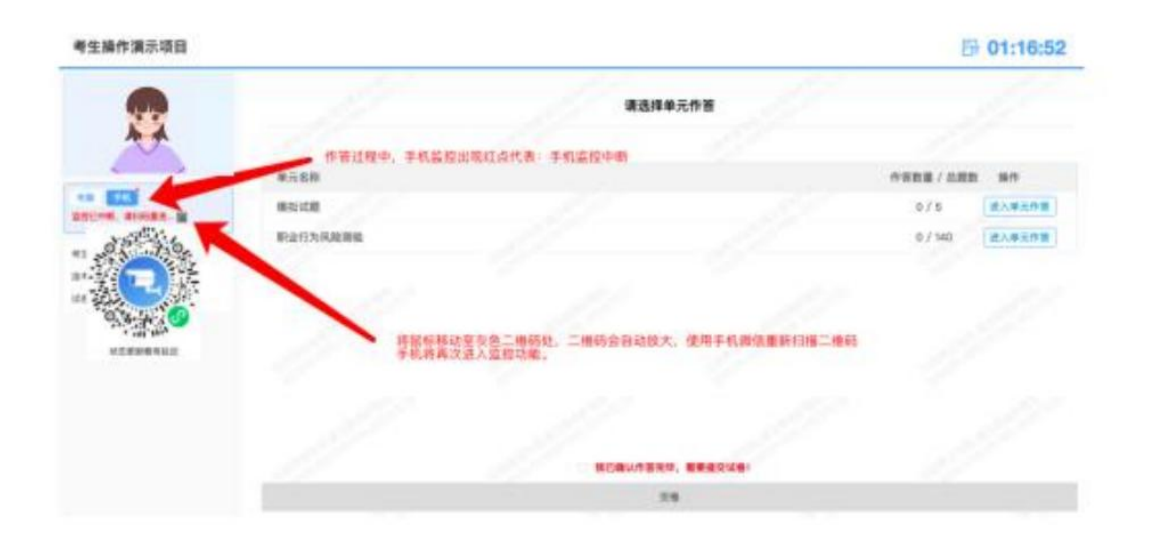

# 8. 交卷

作答完成后需先勾选下图中按钮,然后点击【交卷】并确认两次。

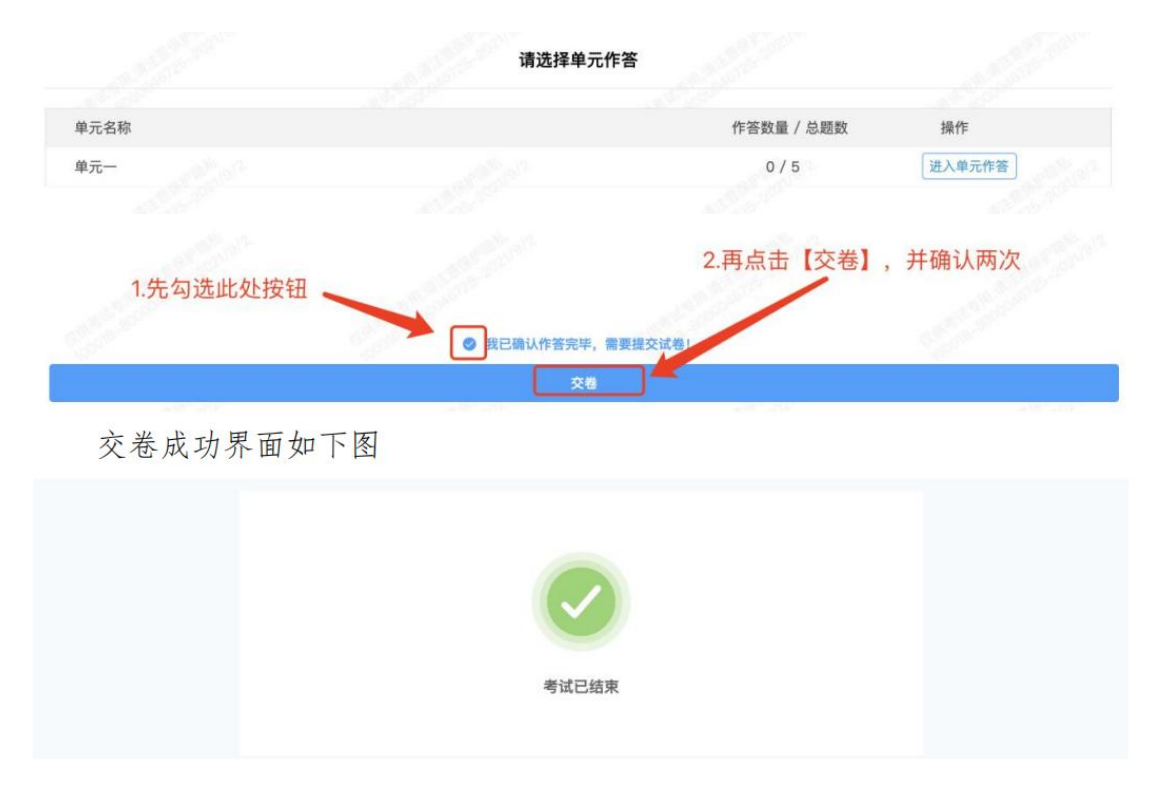